## **I. ZGŁOSZENIU UDZIAŁU W WALNYM ZGROMADZENIU PRZY WYKORZYSTANIU ŚRODKÓW KOMUNIKACJI ELEKTRONICZNEJ**

- 1. Do 22 maja 2020 r. akcjonariusz może zgłosić CPD S.A. swój zamiar udziału w Walnym Zgromadzeniu przy wykorzystaniu środków komunikacji elektronicznej.
- 2. Na adres e-mail: shareholder@cpdsa.pl akcjonariusz powinien wysłać Zgłoszenie Zamiaru wraz z załącznikami opisanymi w Ogłoszeniu o zwołaniu Zwyczajnego Walnego Zgromadzenia CPD S.A. https://www.cpdsa.pl/11-2020-zwolanie-zwyczajnego-walnego-zgromadzenia-cpd-sa/
- 3. Spółka w ciągu 2 dni przeprowadzi weryfikację otrzymanych dokumentów. W razie potrzeby wyjaśnienia wątpliwości będzie się kontaktowała z Akcjonariuszem w formie elektronicznej lub telefonicznie
- 4. Zweryfikowany akcjonariusz otrzyma, na adres mailowy podany w Zgłoszeniu Zamiaru, indywidualny dostęp do Systemu WZA24.

## **II. UDZIAŁ W POSIEDZENIU ZA POŚREDNICTWEM ŚRODKÓW KOMUNIKACJI ELEKTRONICZNEJ**

- 1. Posiedzenie Zwyczajnego Walnego Zgromadzenia CPD S.A. zaplanowane na 27 maja 2020 roku, na godz. 12.00, będzie transmitowane w czasie rzeczywistym. Na głównej stronie https://www.cpdsa.pl/ oraz w zakładce Aktualności, na godzinę przed posiedzeniem tj. o godz. 11.00, będzie umieszczony link do transmisji prowadzonej za pośrednictwem https://www.youtube.com/ - transmisje na żywo.
- 2. Akcjonariusze biorący udział w Walnym Zgromadzeniu z wykorzystaniem środków komunikacji elektronicznej głosują przy użyciu internetowej platformy, umożliwiającej oddawanie i obliczanie głosów tj. System WZA24.
- 3. Akcjonariusze biorący udział w Walnym Zgromadzeniu z wykorzystaniem środków komunikacji elektronicznej będą głosować za pośrednictwem Systemu WZA24, poprzez:
	- a) stronę internetową https://app.wza24.pl/
	- b) aplikację, którą można pobrać ze strony:
		- Android: https://wza24.pl/wza24.apk
		- Windows https://wza24.pl/setup.msi
		- pozostałe przeglądarki: https://app.wza24.pl/.

# III. LOGOWANIE DO SYSTEMU WZA24:

- 1. Otworzyć stronę internetową https://app.wza24.pl/ lub ściągniętą aplikację.
- 2. Na ekranie pojawi się okienko do logowania.

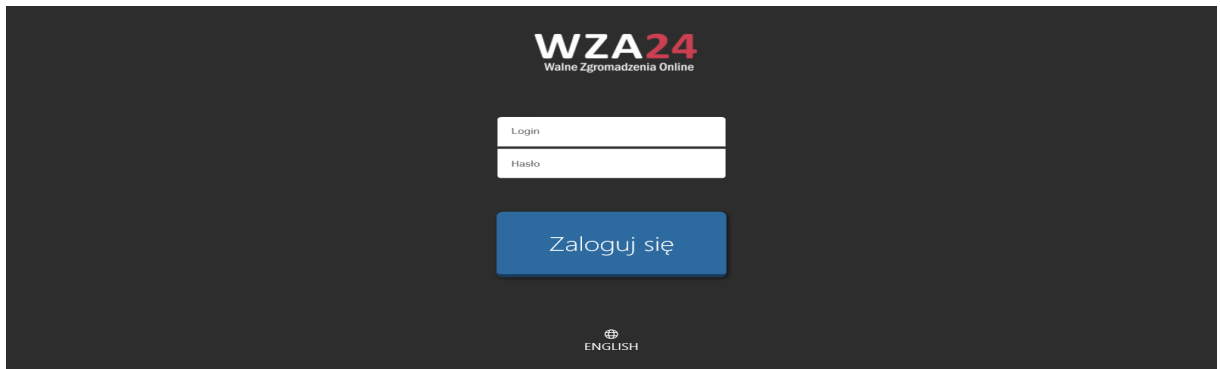

Istnieje możliwość zmiany języka do obsługi Systemu WZA24 tj. na język angielski poprzez kliknięcie ikony na dole ekranu.

- 3. Należy wpisać indywidualny login i hasło w odpowiednie pole na ekranie, które Akcjonariusz otrzyma w mailu, wygenerowane przez operatora Systemu WZA24.
- 4. Po zalogowaniu, pojawi się na ekranie porządek obrad Zwyczajnego Walnego Zgromadzenia z 27 maja 2020 roku.

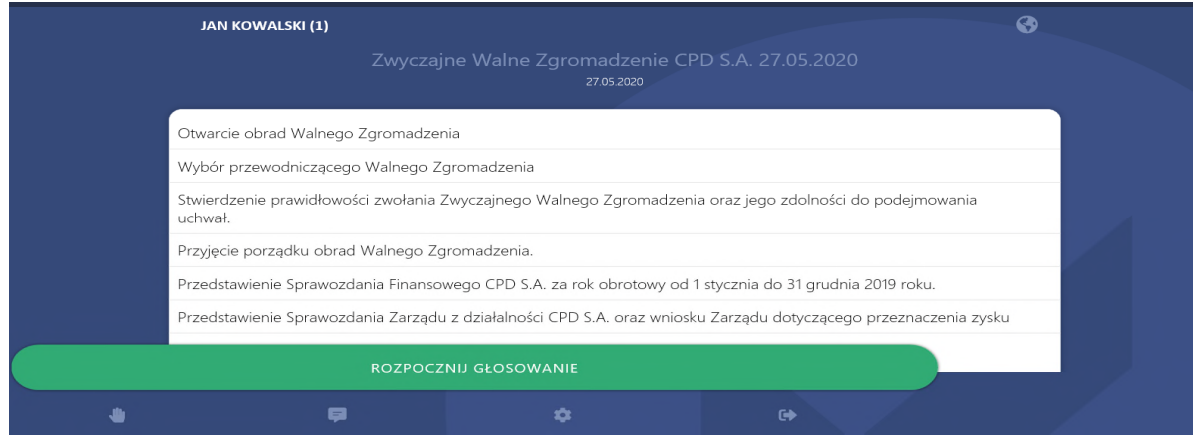

5. Na ekranie głównym, w dolnym pasku znajdują się przyciski funkcyjne:

,,Dyskusja"- wyzwolenie dyskusji,

"Komunikator"-umożliwia kontakt pomiędzy wszystkimi uczestnikami posiedzenia ZWZ

"Ustawienia"- przejście do ustawień

"Wyloguj" - wylogowanie z aplikacji włączenia komunikatora.

#### IV. GŁOSOWANIE PRZY WYKORZYSTANIU ŚRODKÓW KOMUNIKACJI ELEKTRONICZNEJ

- 1. Głosowanie będzie następowało po odczytaniu przez Przewodniczącego treści zaproponowanej uchwały, której dotyczyć będzie głosowanie.
- 2. Głosowanie rozpoczyna się z chwilą kiedy Przewodniczący posiedzenia ZWZ poinformuje akcjonariuszy obecnych w siedzibie spółki i akcjonariuszy biorących udział przy wykorzystaniu środków komunikacji elektronicznej, iż zarządza głosowanie. Informacja ta, będzie podawana w toku transmisji i dodatkowo przekazywana Komunikatorem tekstowym, dostępnym w ramach Systemu WZA24.
- 3. Przewodniczący przed każdym głosowaniem będzie informował o formie głosowania (głosowanie jawne/tajne), oraz czasie jego trwania.
- 4. Po rozpoczęciu głosowania, na ekranie urządzenia Akcjonariusza, biorącego udział przy wykorzystaniu środków komunikacji elektronicznej pojawi się automatycznie okno informujące o trybie głosowania, numerze uchwały oraz przyciski do głosowania:

 $\Box$  7A

## $\square$  PRZECIW

# WSTRZYMUJĘ SIĘ

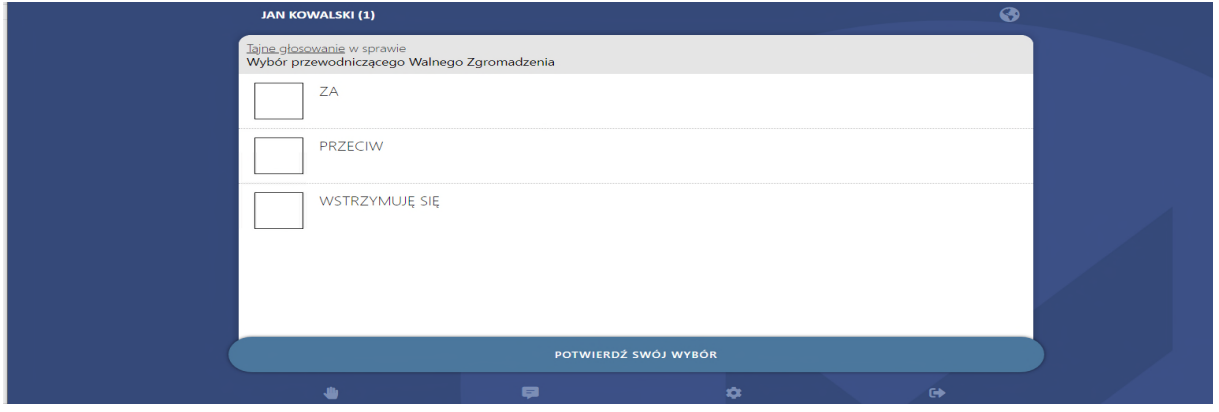

- 5. W trybie elektronicznym głos oddawany jest dwustopniowo, aby zminimalizować ryzyko przypadkowego wysłania głosu:
	- 1) należy nacisnąć jeden z przycisków ZA / PRZECIW / WSTRZYMUJĘ SIĘ i zaakceptować swój wybór naciskając okienko "POTWIERDŹ", (ewentualnie istnieje zmiany swojego wyboru "WYCZYŚĆ GŁOS"),
	- 2) ostateczne oddanie głosu zatwierdza się przez naciśnięcie "WYŚLIJ GŁOS".

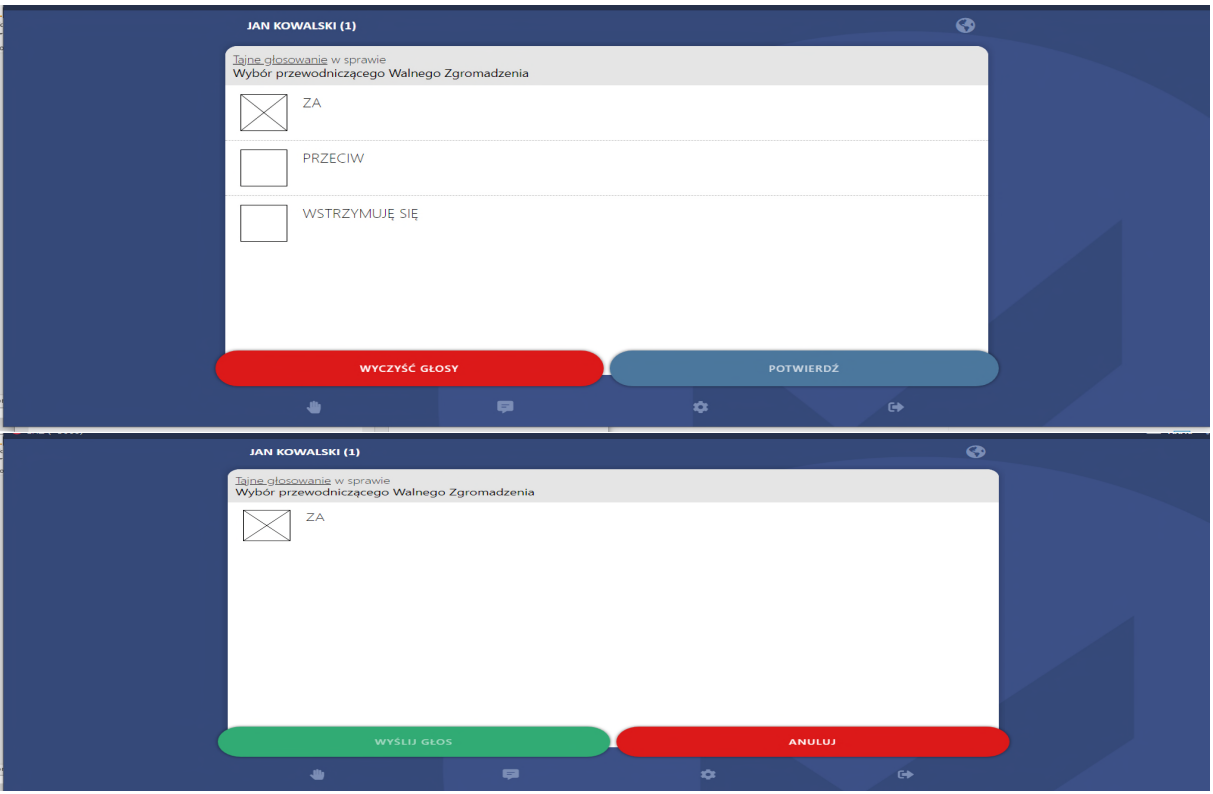

6. Po prawidłowym oddaniu głosu, na ekranie pojawi się komunikat "Twój głos został pomyślnie wysłany".

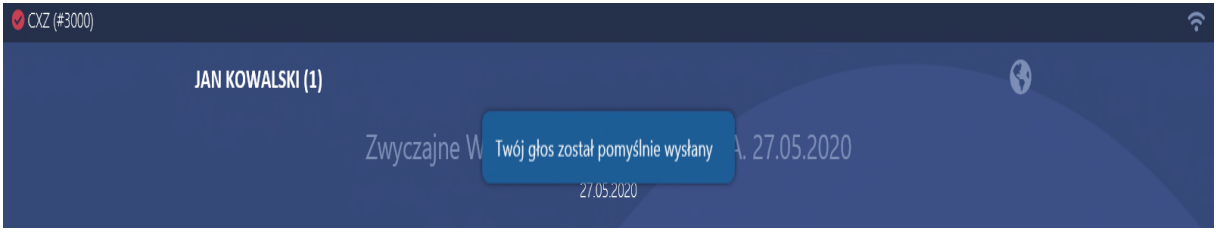

7. Po każdym zakończonym głosowaniu tj. po upływie czasu wyznaczonego do głosowania lub po oddaniu głosów przez wszystkich obecnych akcjonariuszy, Przewodniczący będzie informował o wyniku glosowania tzn. ile głosów zostało oddanych, w tym ile głosów zostało oddanych za przyjęciem uchwały, ile było przeciw, a ile się wstrzymało.

Liczba głosów stanowi sumę głosów oddanych przez akcjonariuszy w sposób tradycyjny w siedzibie Spółki oraz przez akcjonariuszy głosujących przy wykorzystaniu środków komunikacji elektronicznej (System WZA24).

### V. ZAKOŃCZENIE POSIEDZENIA

Zakończenie posiedzenia zarządza Przewodniczący, gdy zostanie wyczerpany porządek obrad posiedzenia i żaden z Akcjonariuszy nie zgłosi chęci zabrania głosu.